#### **Hach WIMS Online Quick Start Guide**

Welcome to the Hach Water Information Management Solution Software Online demo. This simple training guide will give you a quick overview of our software.

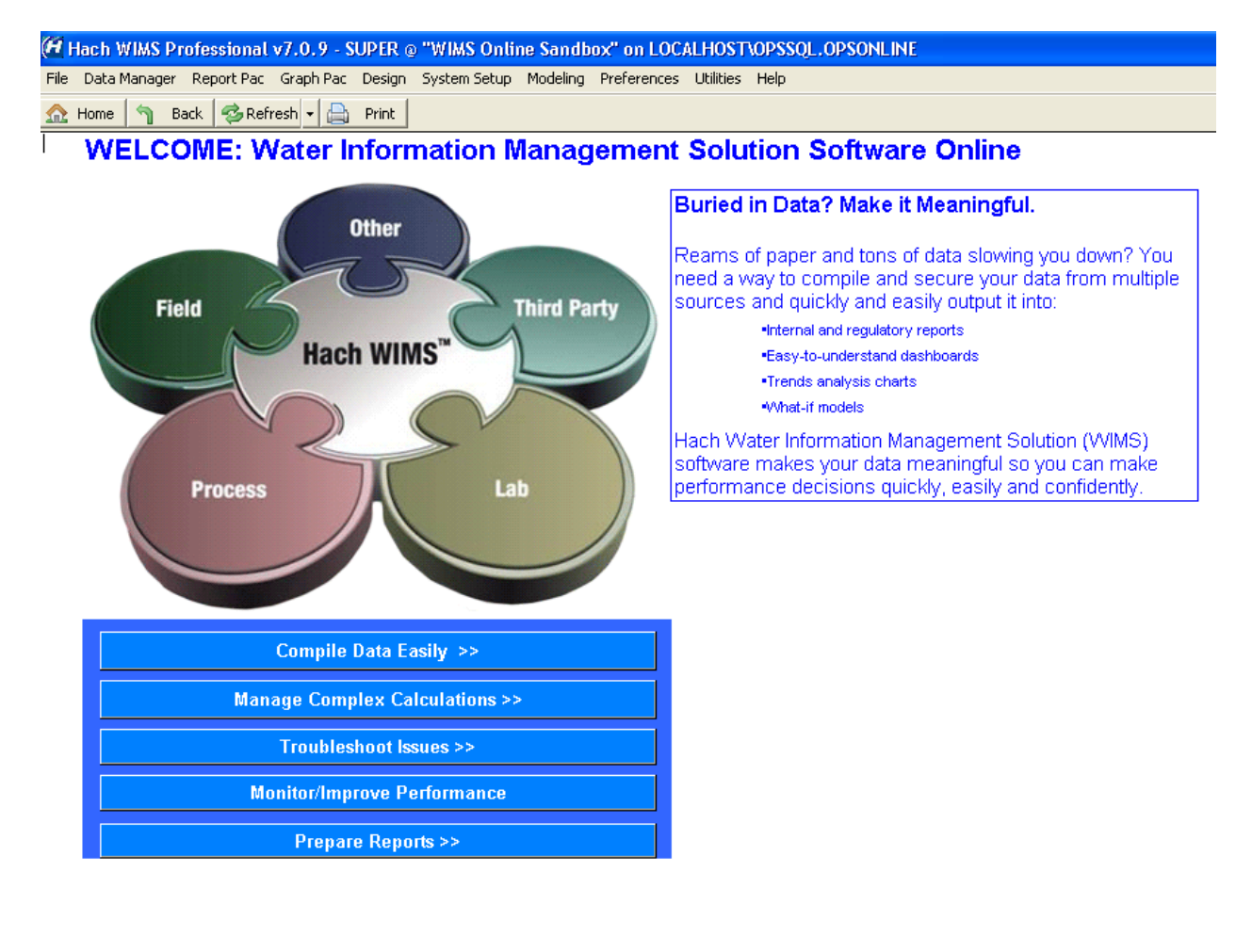

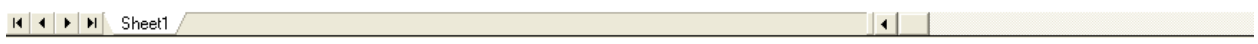

# **Compile Data Easily:**

**Wastewater example -**

Click on the Browse Influent Data button and it will take you to a Monthly Data Entry Report for the month of June 2010.

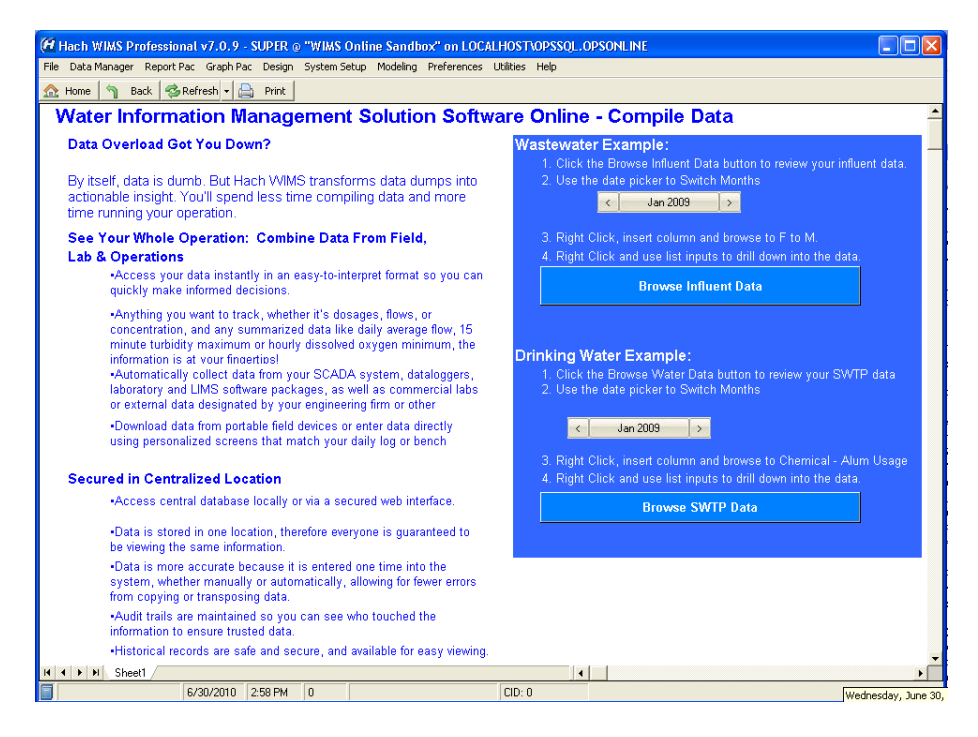

You are looking at a monthly Data Entry report. Click on the value for Influent BOD on June 3<sup>rd</sup>. You may have to use the date picker to get to June 3, 2010) Right click and select *Insert Column.* 

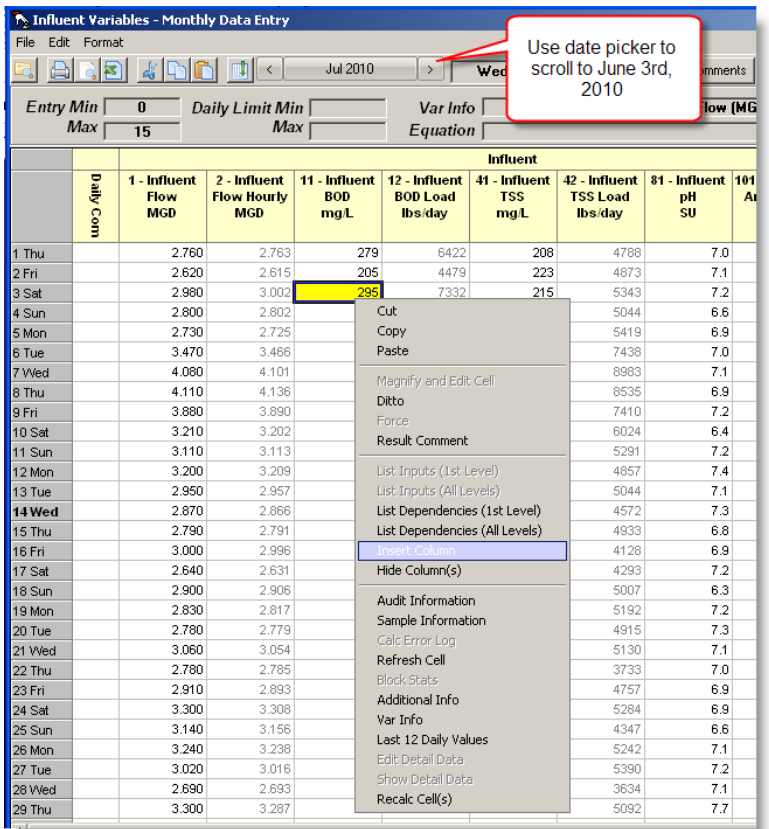

The Variable Browser will be displayed. In the Areas tab, select *WWTP* and then *Aeration Basin*. Double Click on *V1071* (*Food/Microorganism Ratio*) to bring it into the review form. This will insert the new variable to the right of the current column.

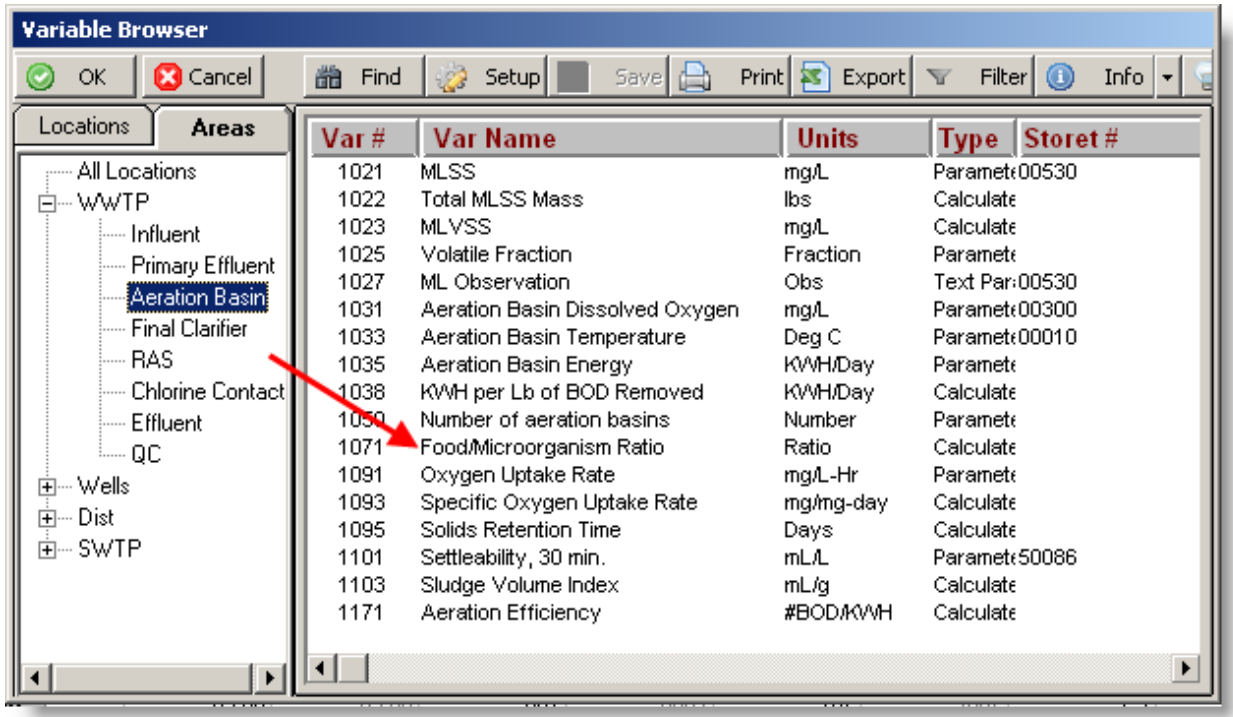

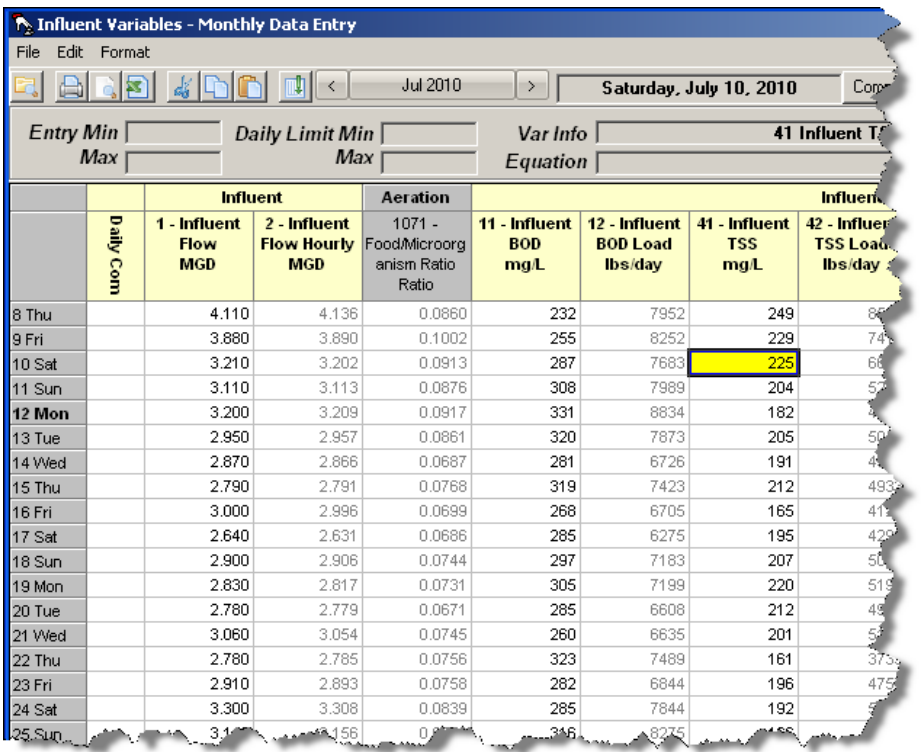

#### **Drinking Water example –**

Click on the Browse SWTP Data button and it will take you to a Monthly Data Entry Report for the month of June 2010. Click on the value for Plant Total Influent Flow MGD on June 3<sup>rd</sup>. Right click and select *Insert Column.* 

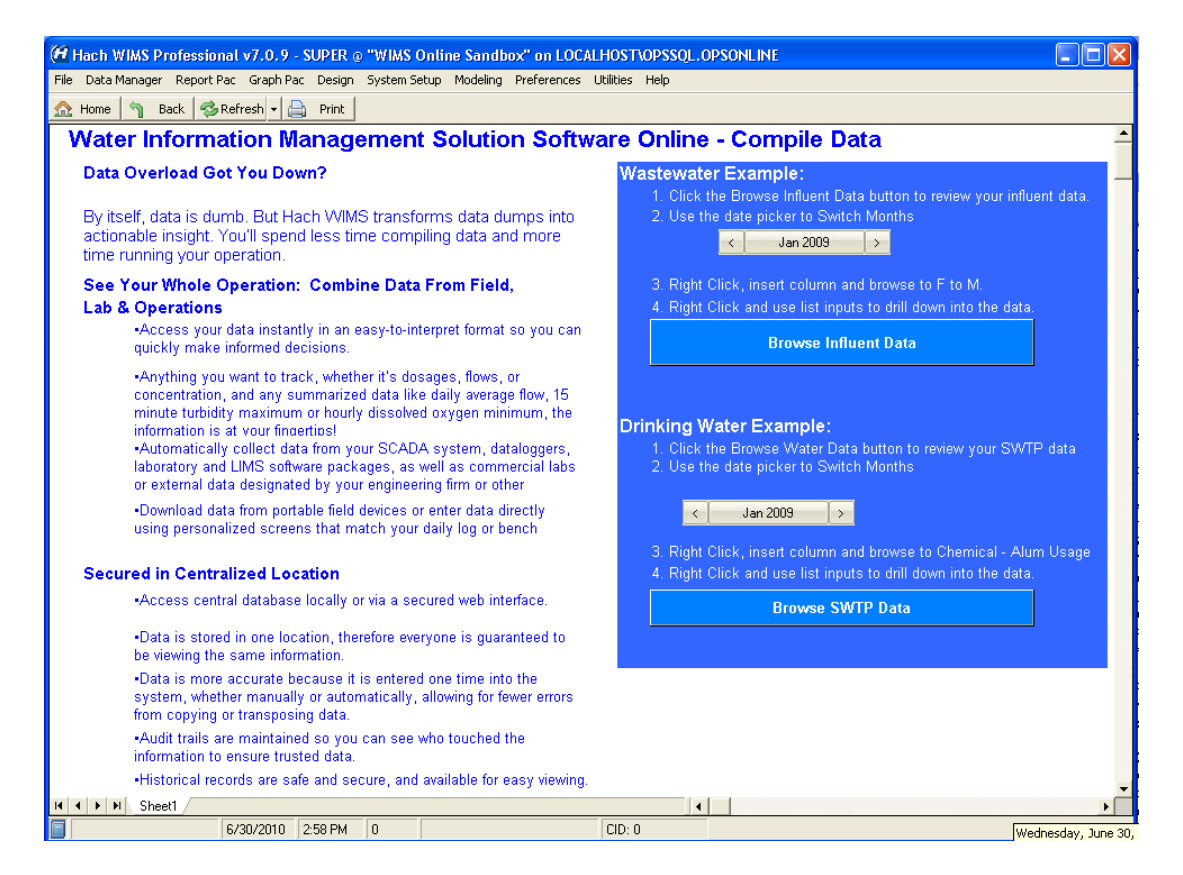

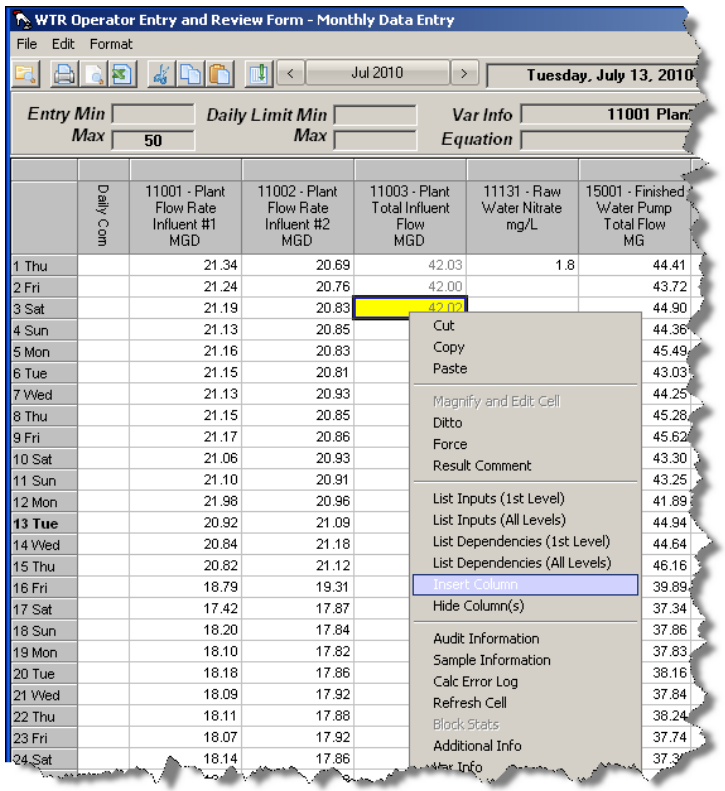

الكاملة معقعة دميء

V.

**Service State** 

**Service** 

Click on the value for Influent BOD on June 3rd. Right click and select *Insert Column.* 

The Variable Browser will be displayed. In the Location tab, select *Chemical* and then *Alum Day Tank Combined Usage*. Double Click on *V10257* to bring it into the review form. This will insert the new variable to the right of the current column.

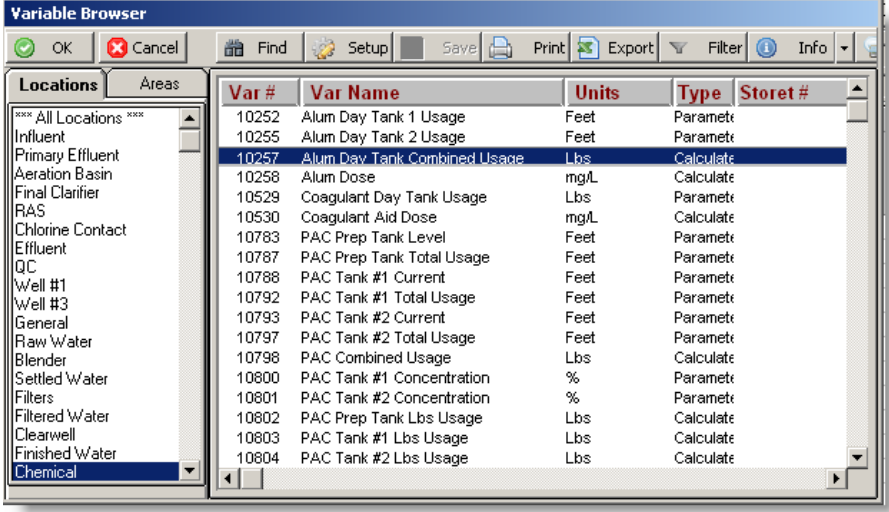

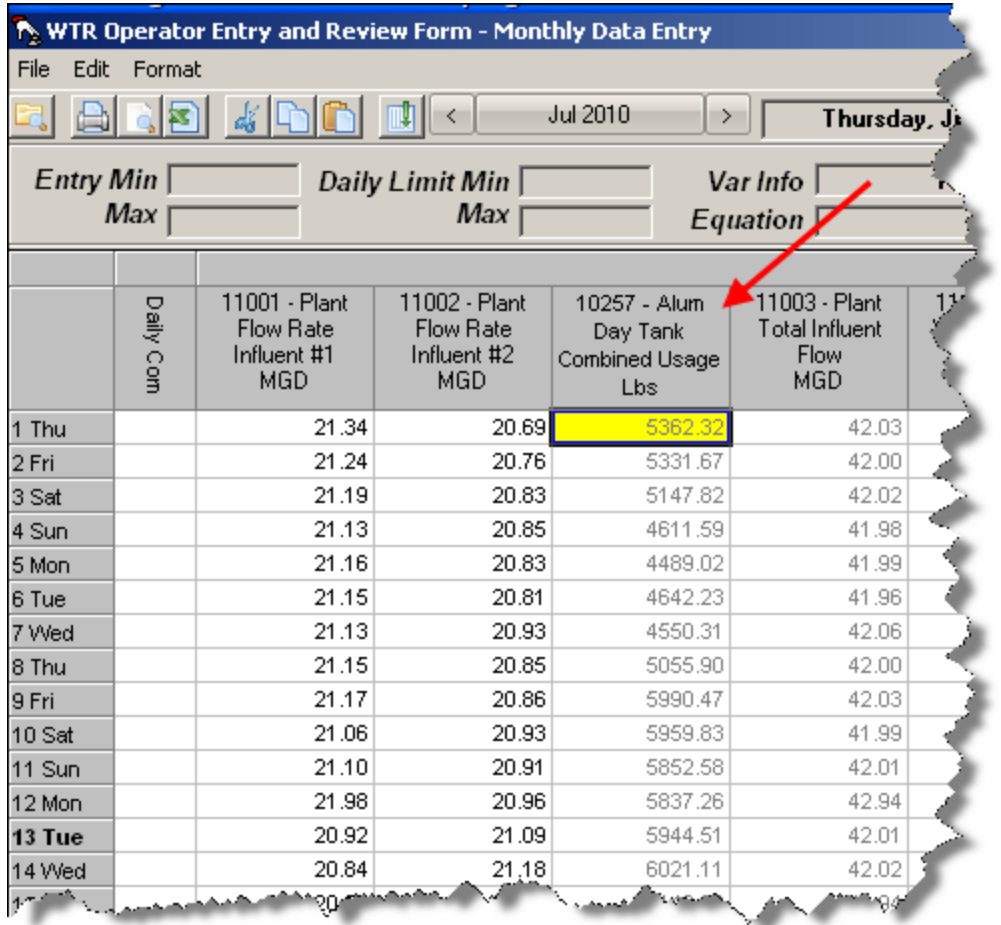

To return to the main menu, click on *File* and then *Exit*. Click on the **Home** button.

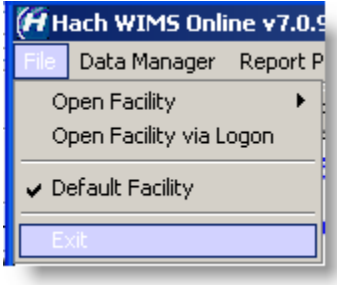

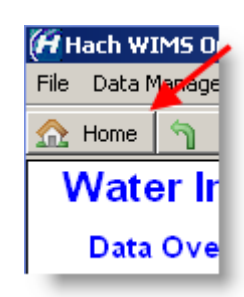

## **Manage Calculations**

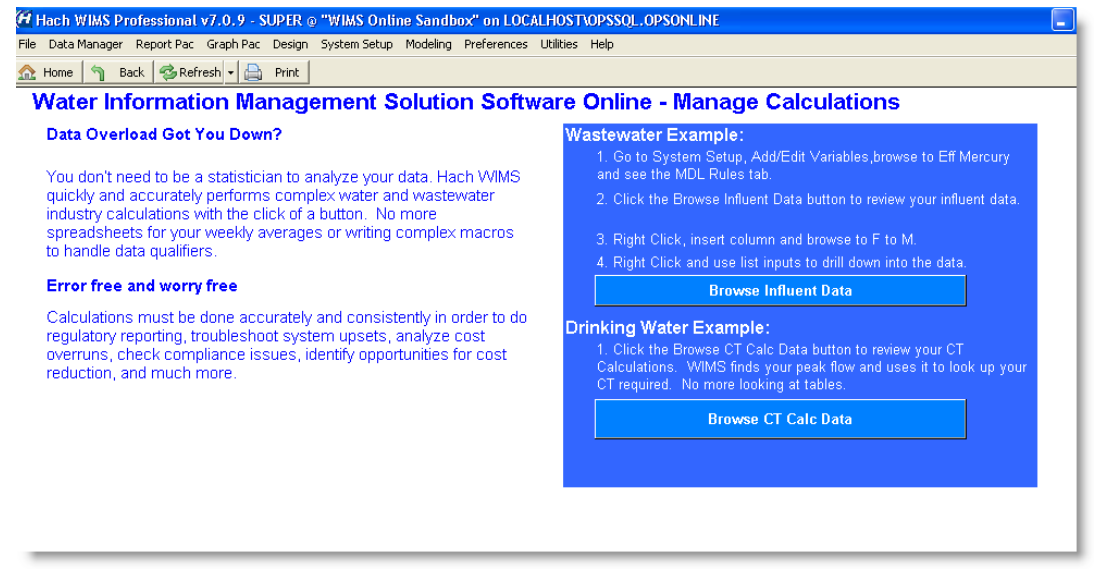

On the main menu, select *System Setup*, then *Edit/View Variables.* 

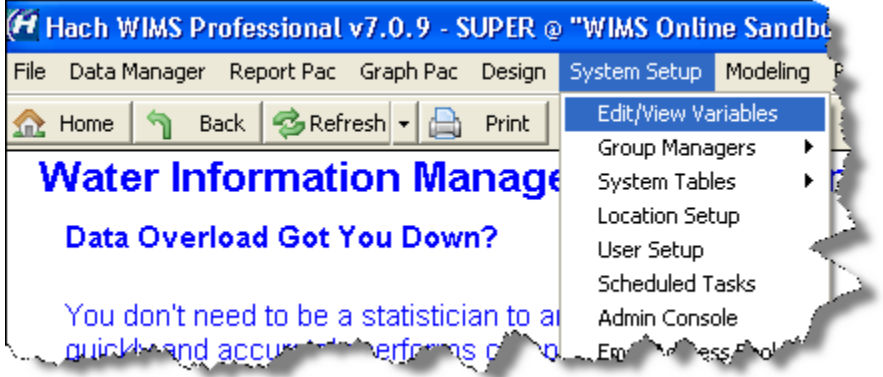

The Variable Browser is displayed. Click on the Variable Browser button […]. Next, in the *Areas* tab, click on *WWTP* and select *Effluent* to see the Effluent Parameters. Double-click on *Effluent Mercury* (V4621) to display.

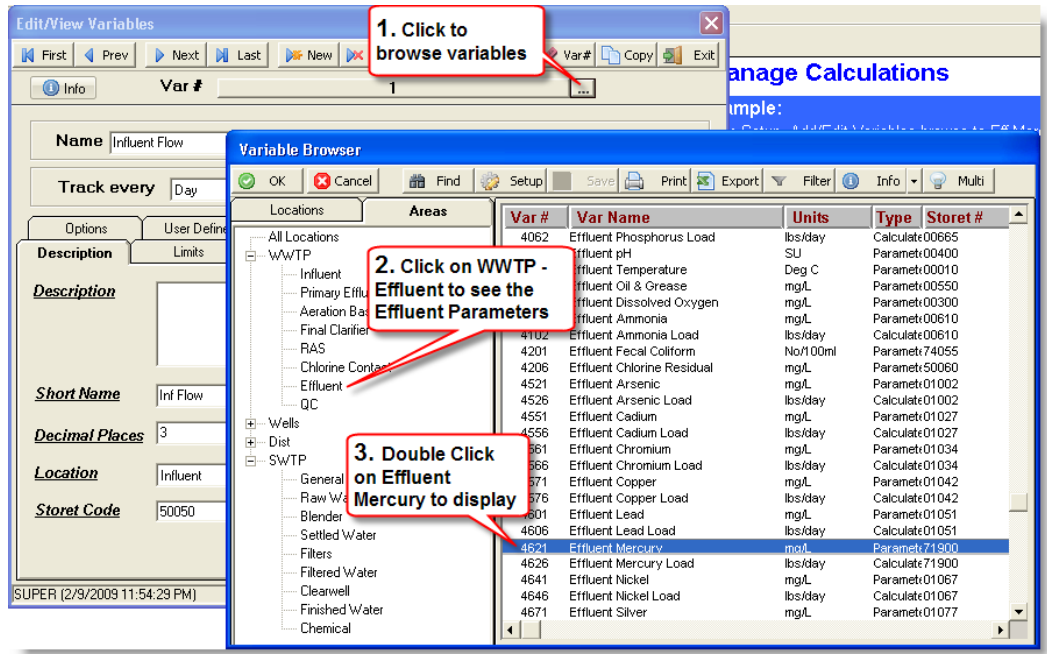

You are now at the Edit/View Variables screen. From here click on the MDL Rules tab and select the less than symbol, "<". Please note that for evaluation purposes this screen is in "read-only" mode.

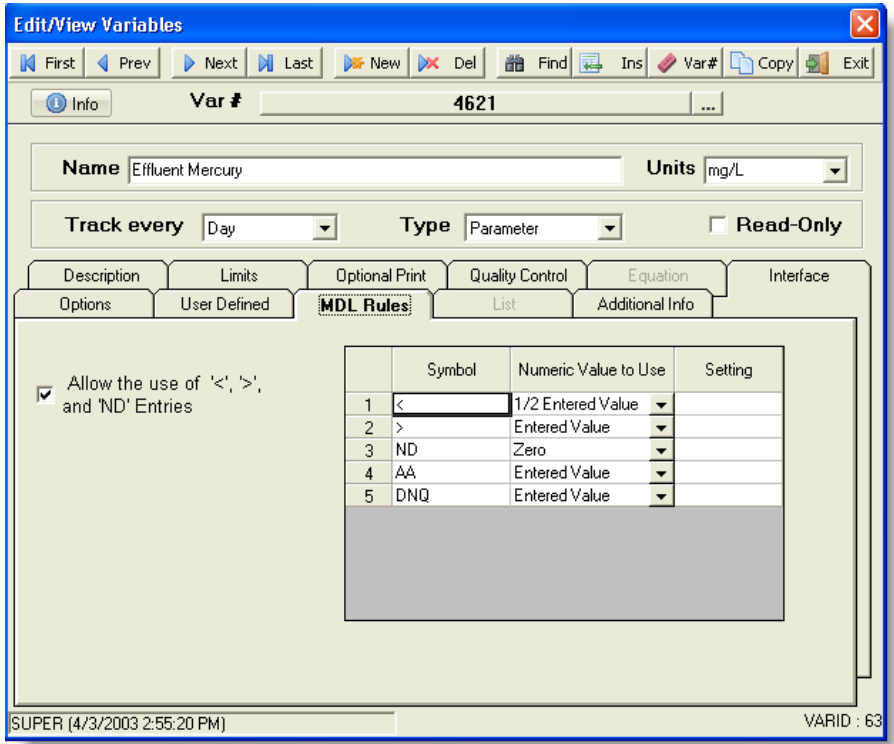

Go back to the main menu and click on the **Browse Influent Data** button and it will take you to a Monthly Data Entry Report.

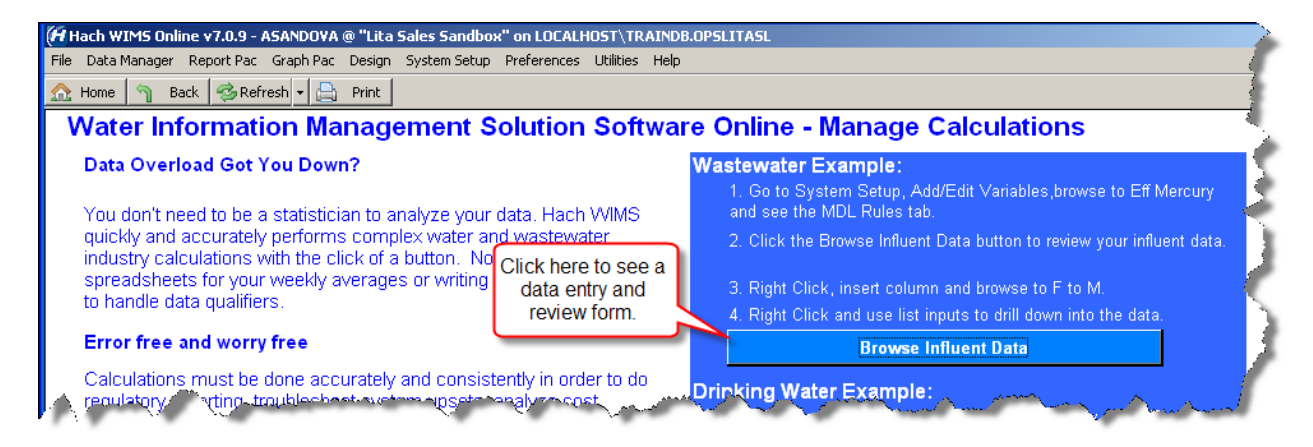

Click on the value for Influent BOD for June 3rd. Right click and select *Insert Column.* 

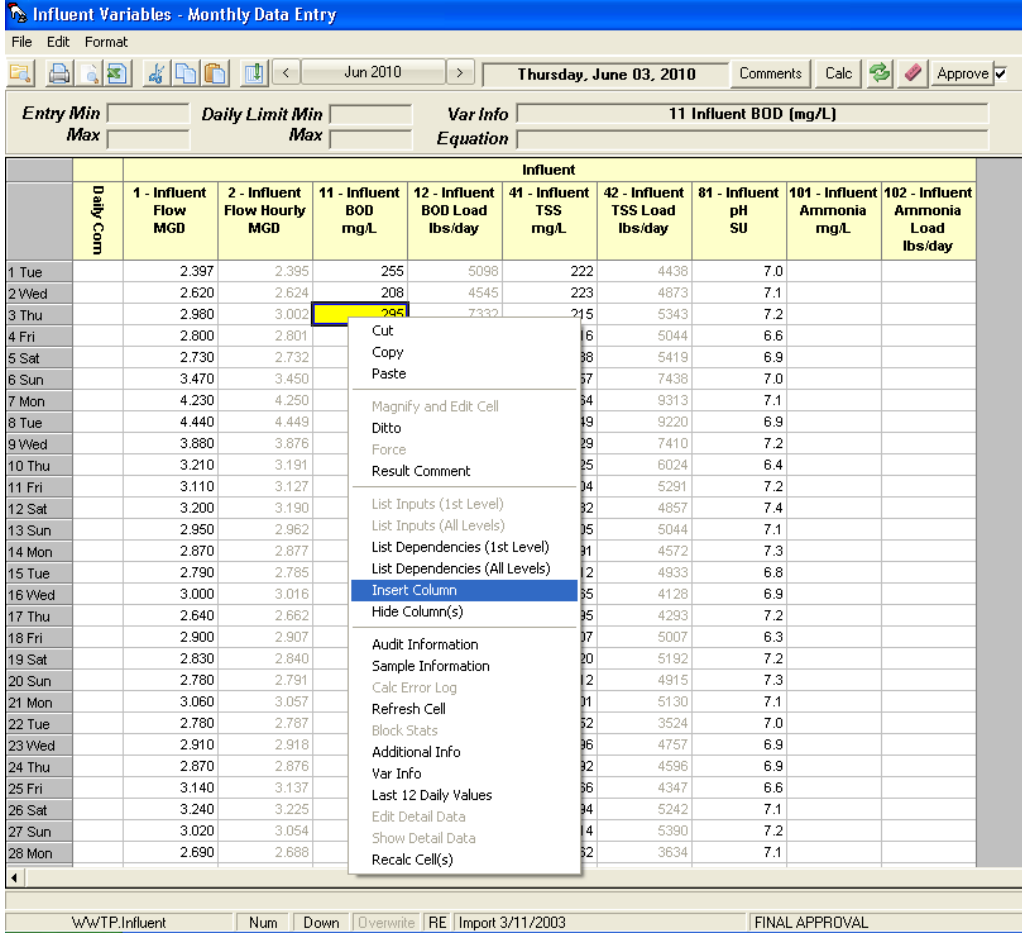

### Select Variables and click *OK.*

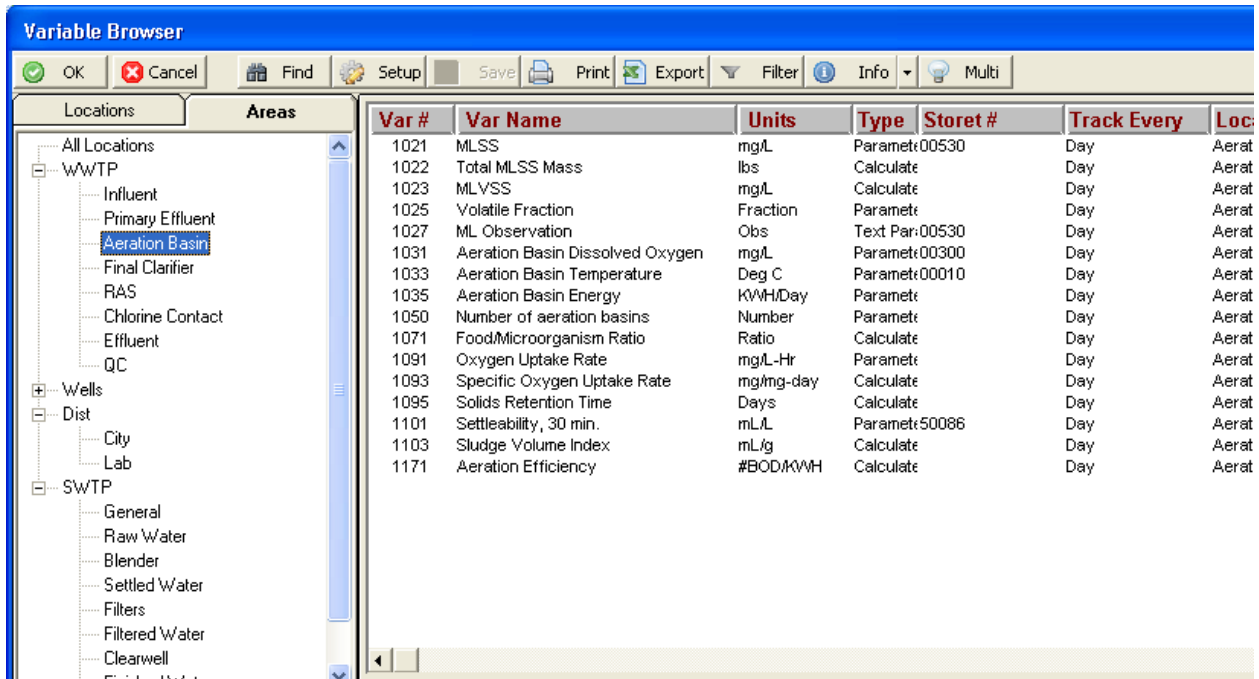

In the Manage Calculations page click on the *Browse CT Calc Data* button to see how easy your CT Calcs can be with WIMS.

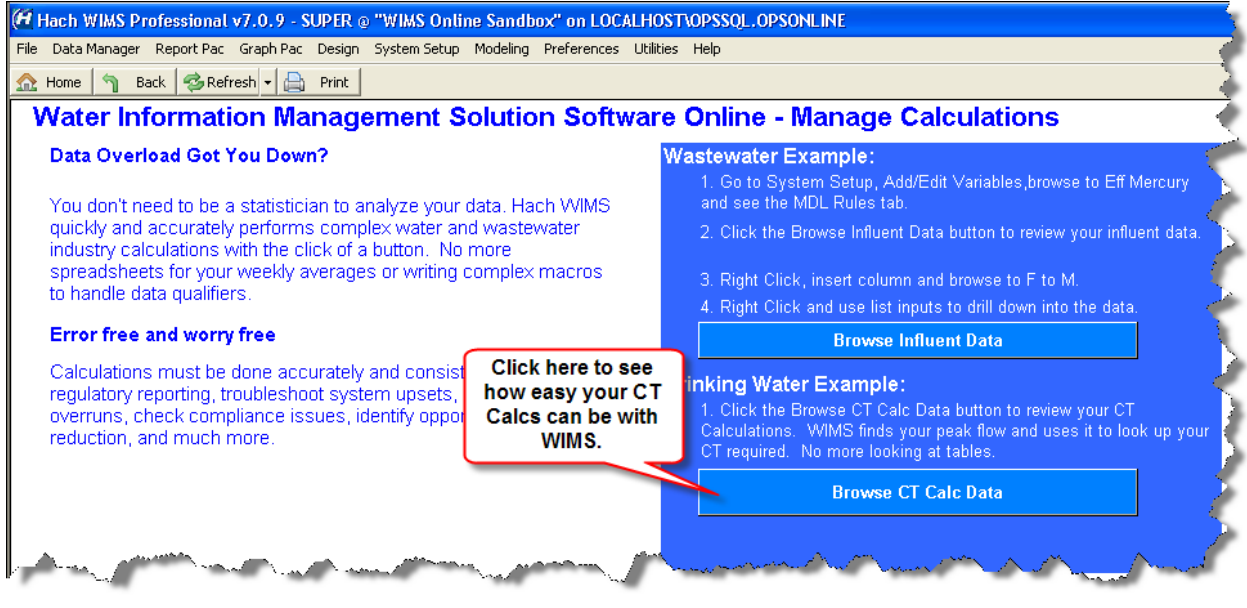

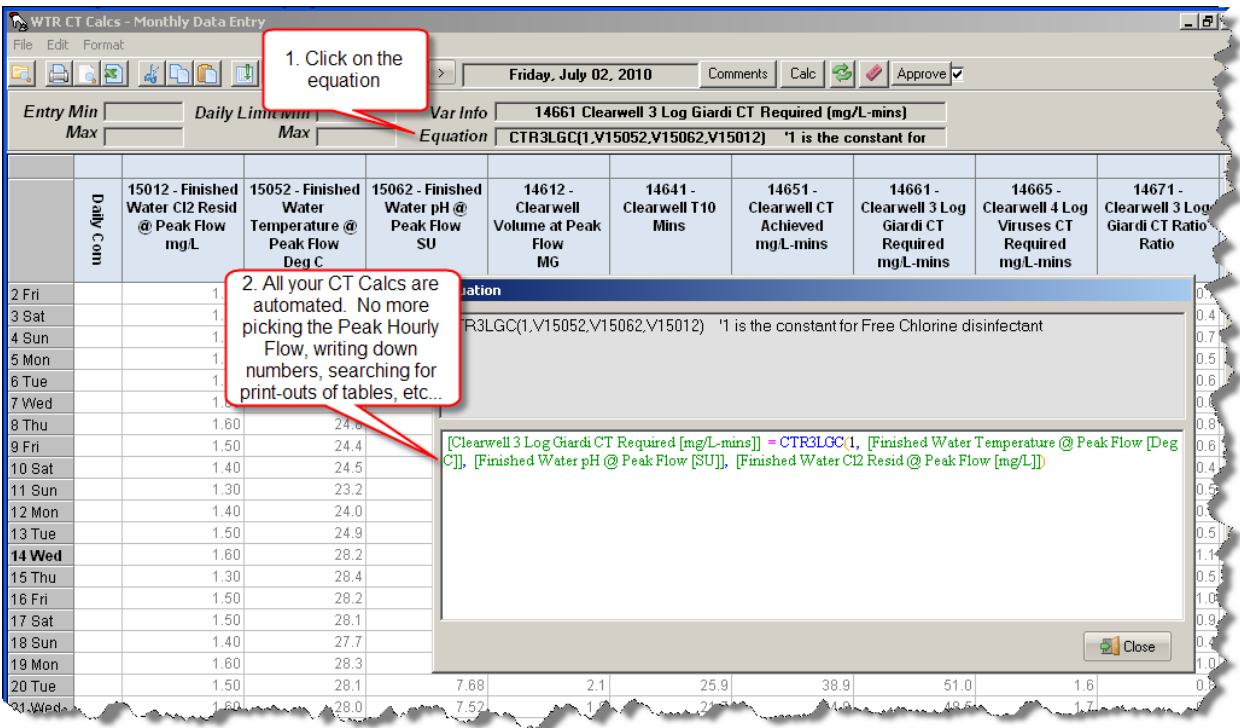

## **Troubleshooting and Optimization**

On the main page, click on the Troubleshoot Issues button. To see a graph of your Aeration Efficiency, click on the *KWH per Lbs of BOD Removed* button.

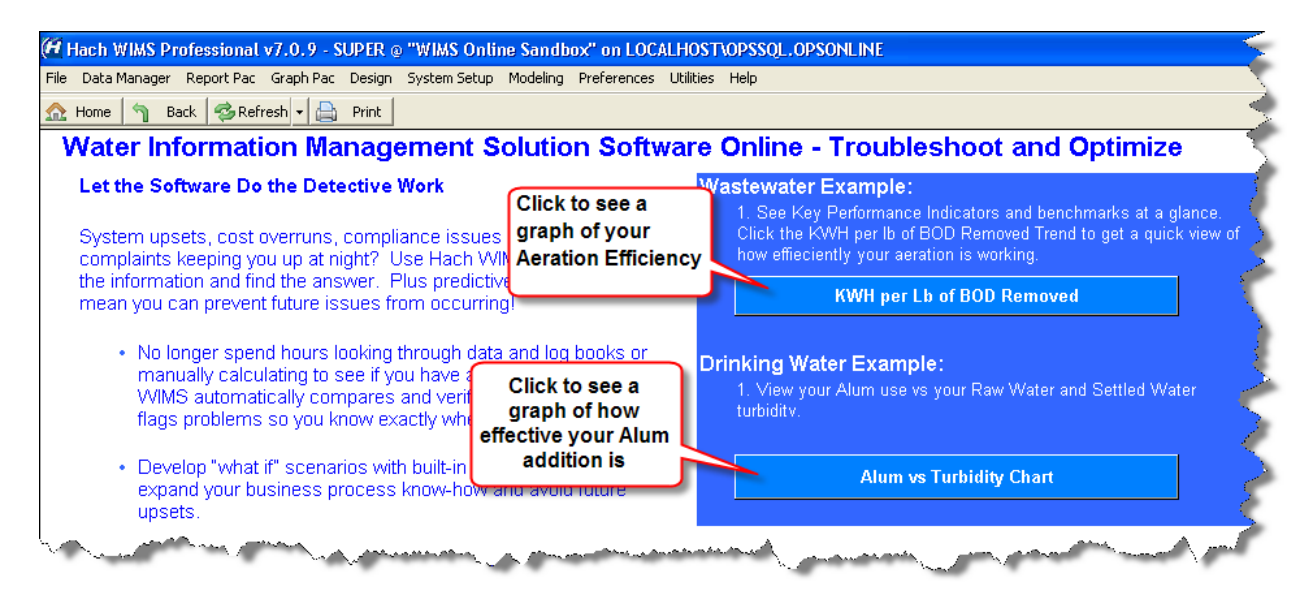

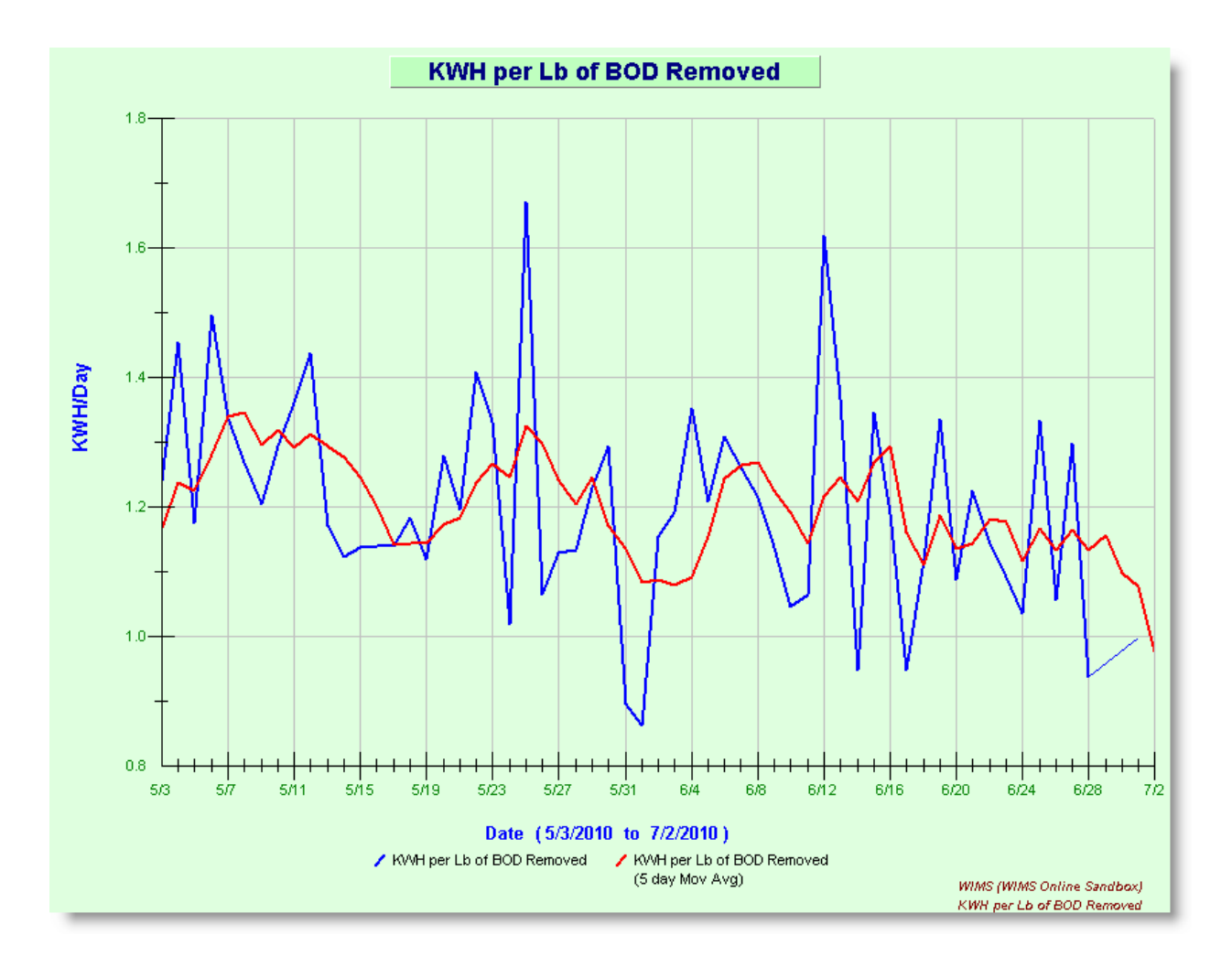

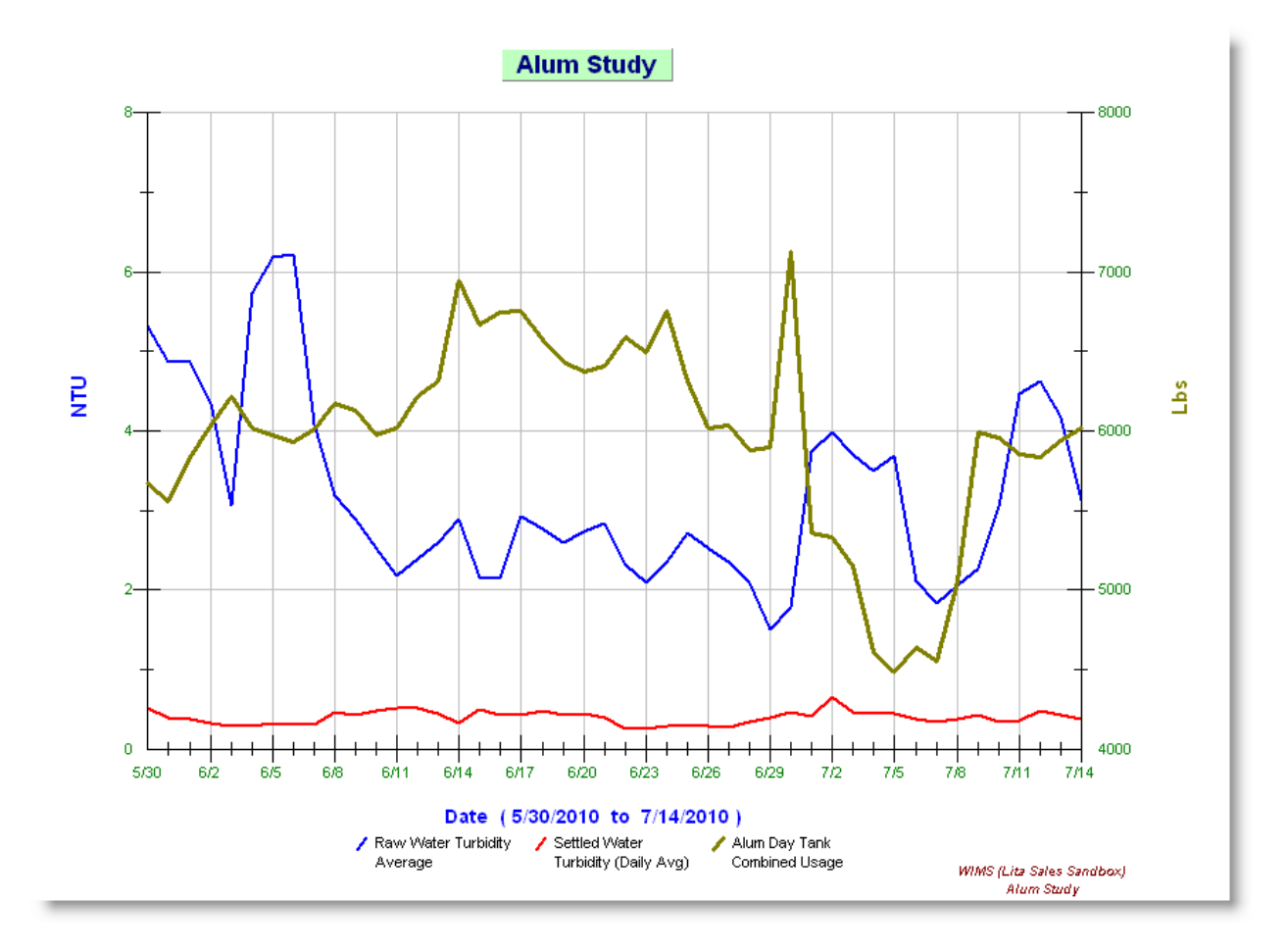

# **Monitor and Improve Performance**

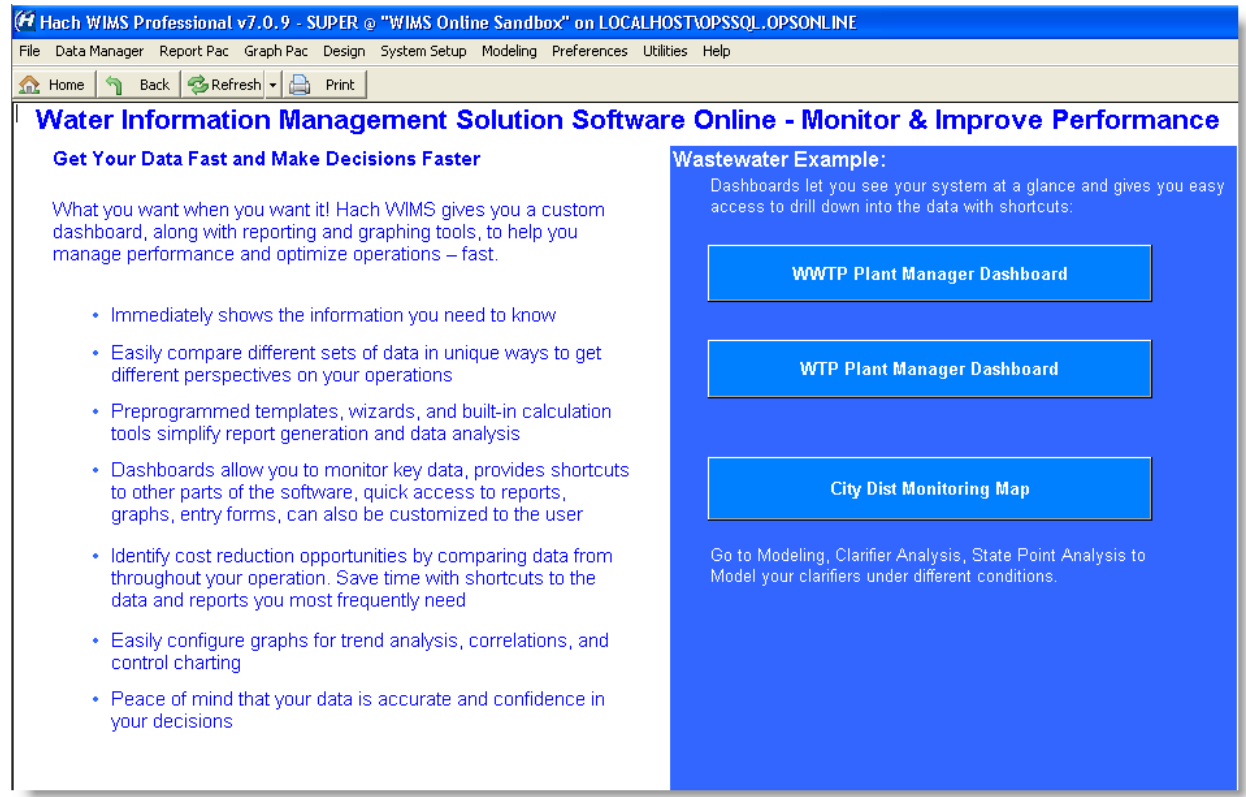

Each user can have their own dashboard and it can be configured to their specific needs. This dashboard would be an example of one we would typically see for a Plant Manager. It has gauges that visually display KPIs, shortcuts to common tasks.

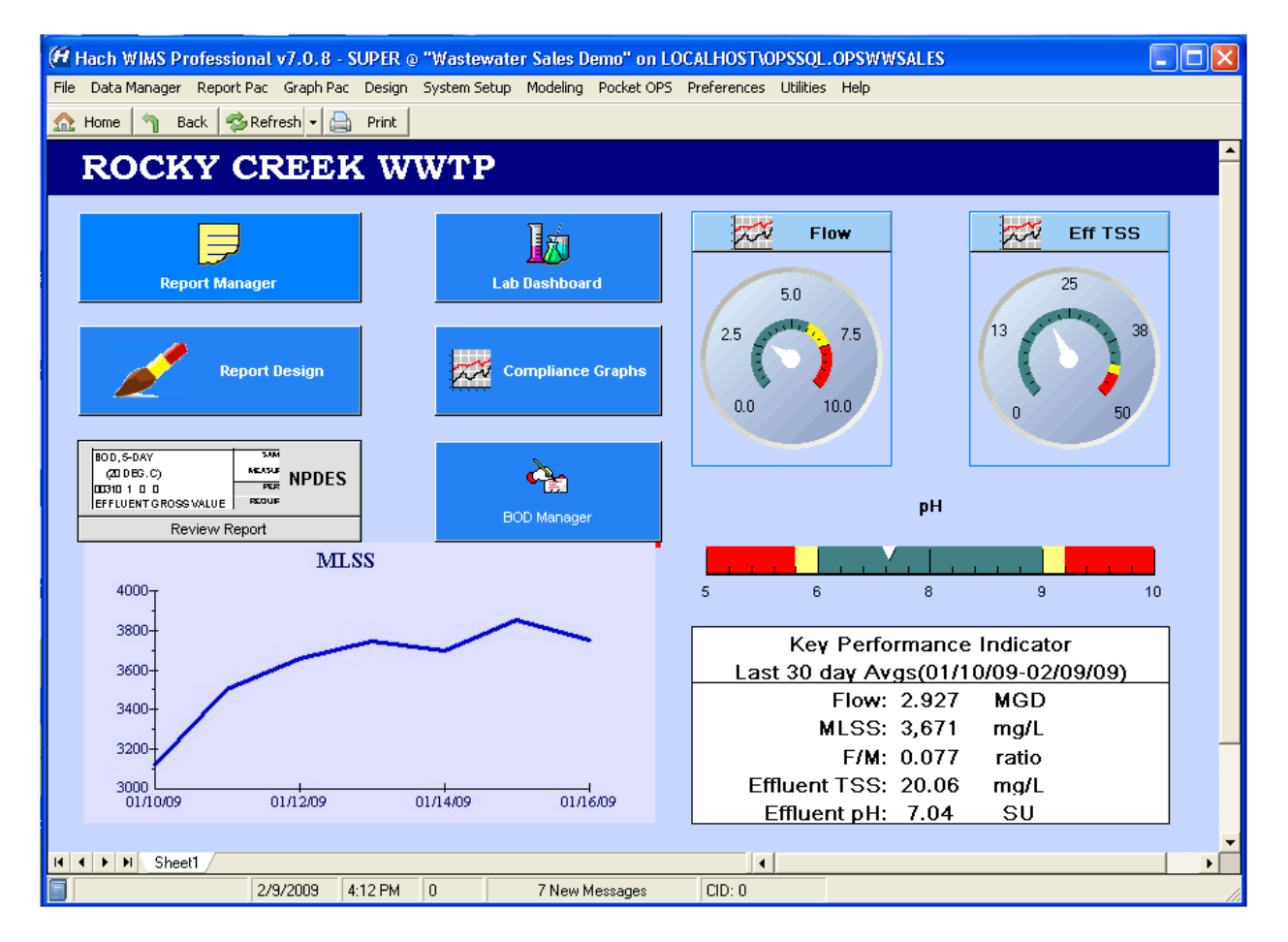

Each user can have their own dashboard and it can be configured to their specific needs. This dashboard would be an example of one we would typically see for a Plant Manager. It has gauges that visually display a water production chart and shortcuts to common tasks.

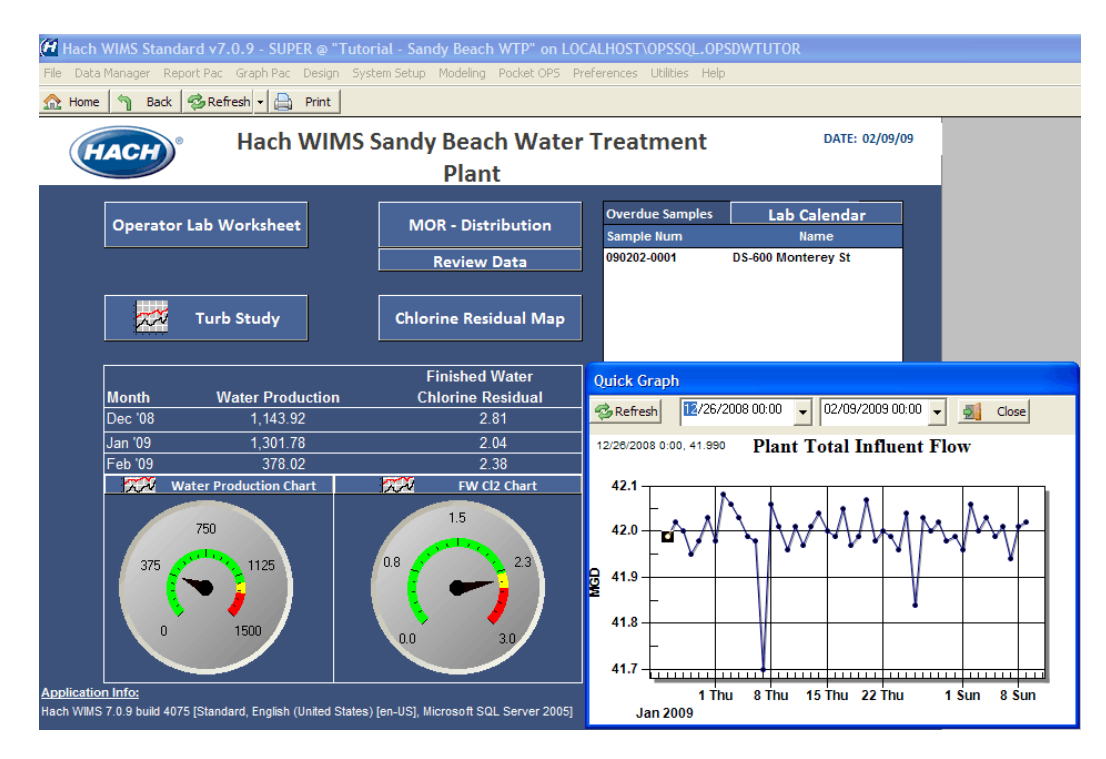

## **City Dist Monitoring Map**

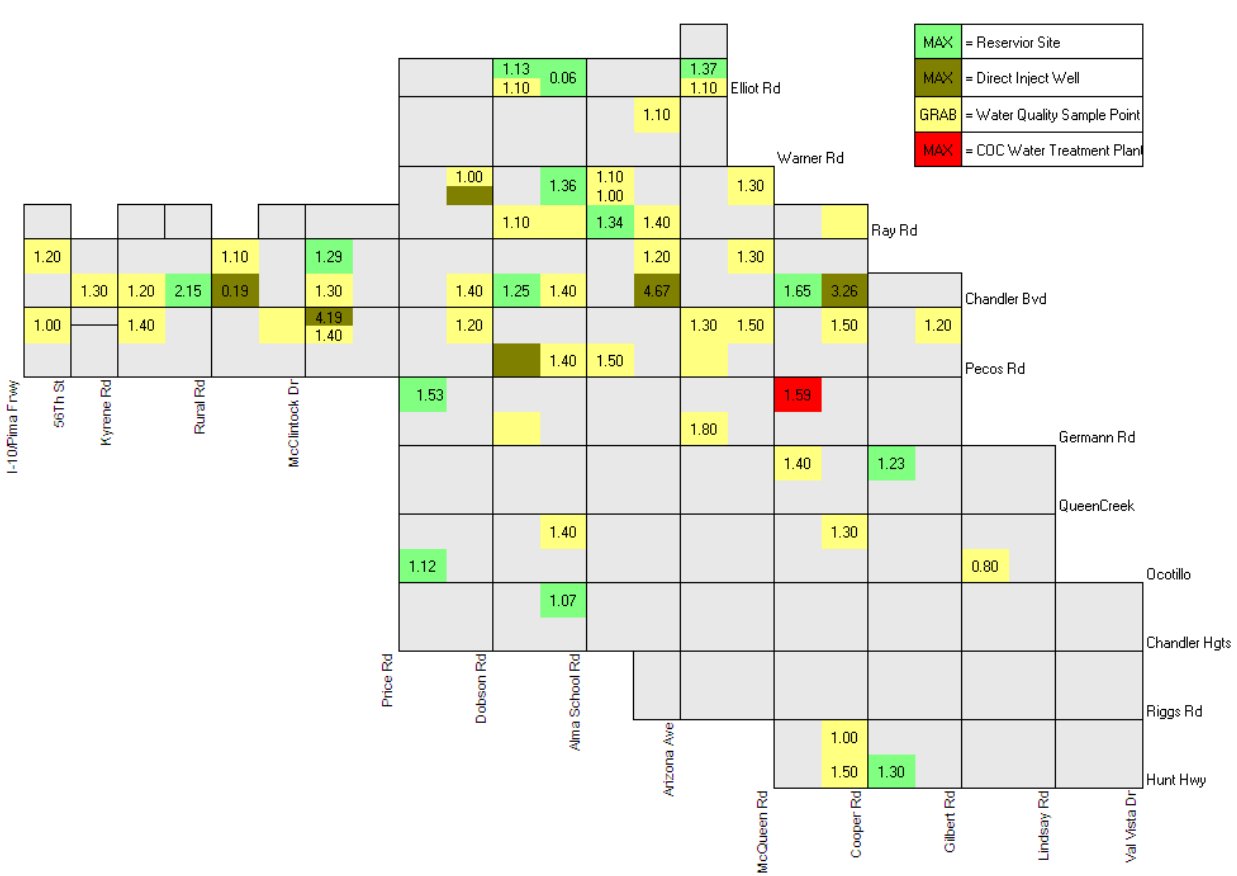

Chlorine Residual Across Sandy Beach February 01, 2009

### **tate Point Analysis**

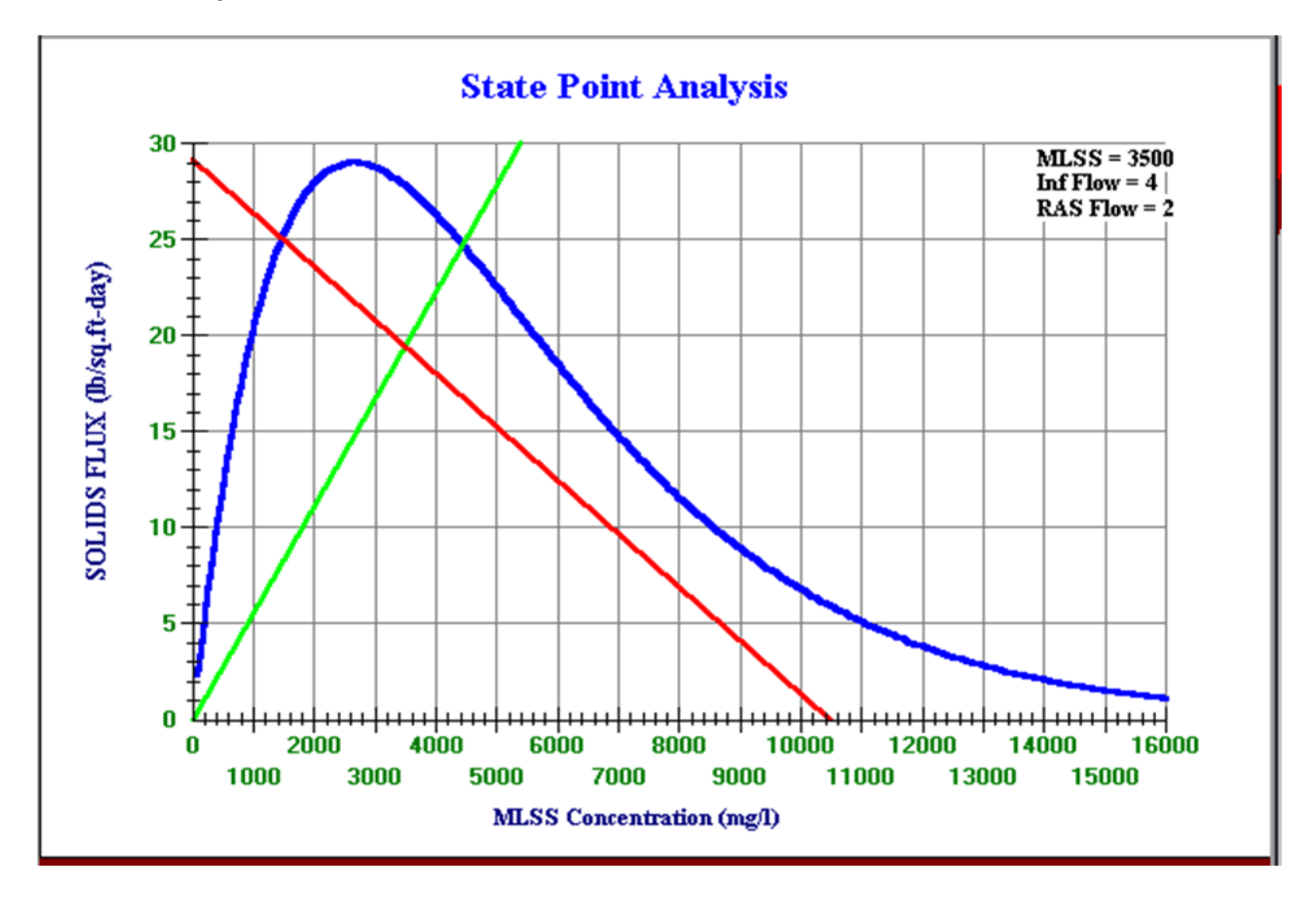

# **Prepare Reports**

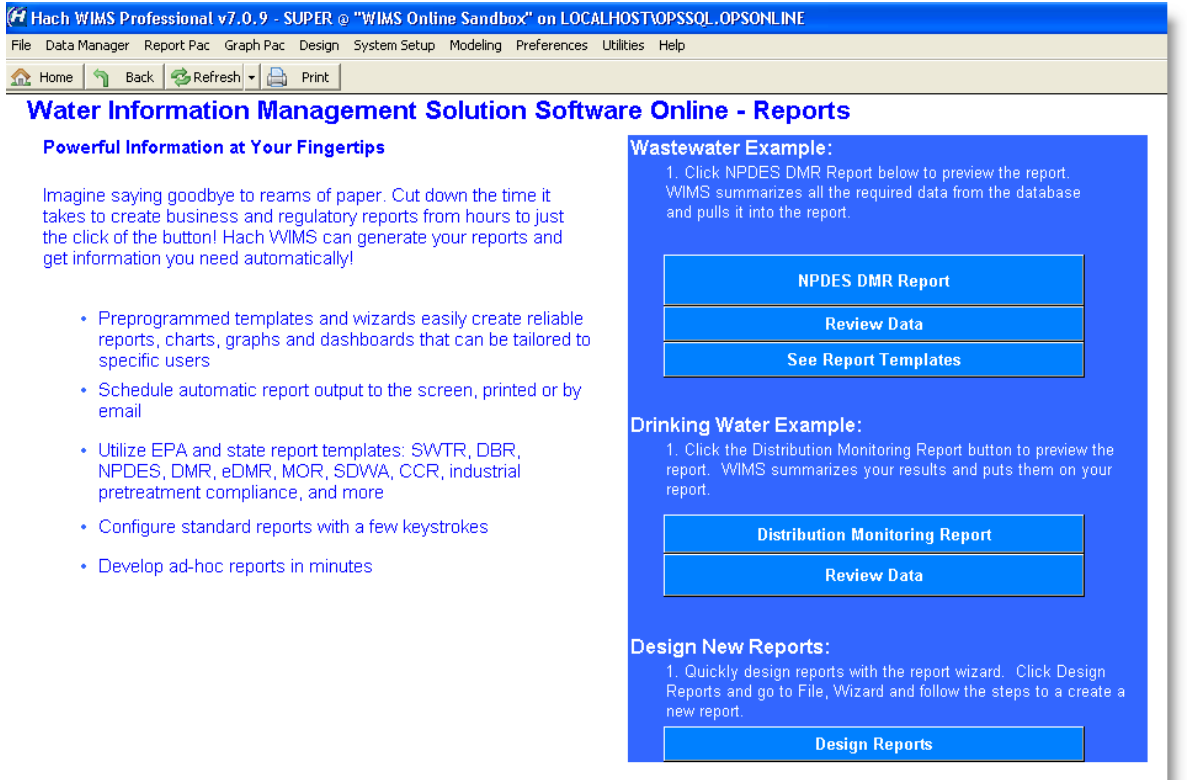

## **NPDES DMR Report**

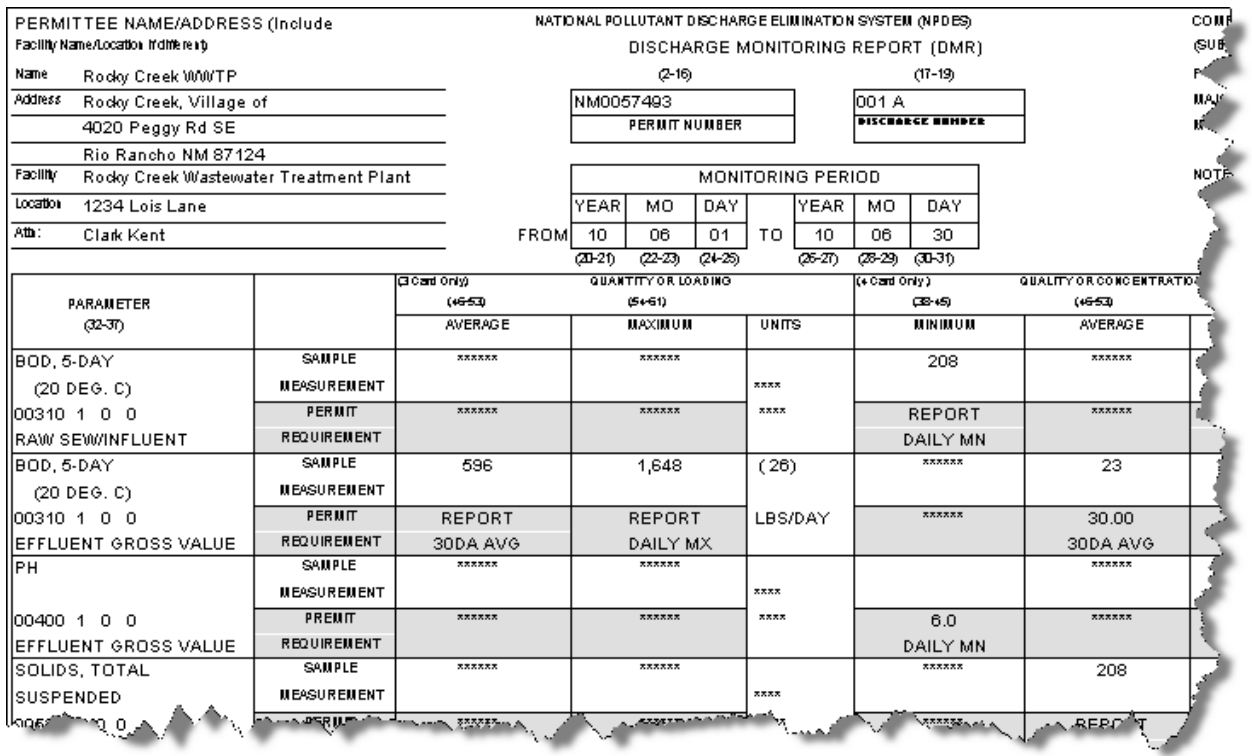

#### **Spread Report Templates by state**

- 1. In the Contents tab, find your state and select the type of report you want.
- 2. Click Preview to see what the report looks like.
- 3. Click on the report and download to your templates folder.

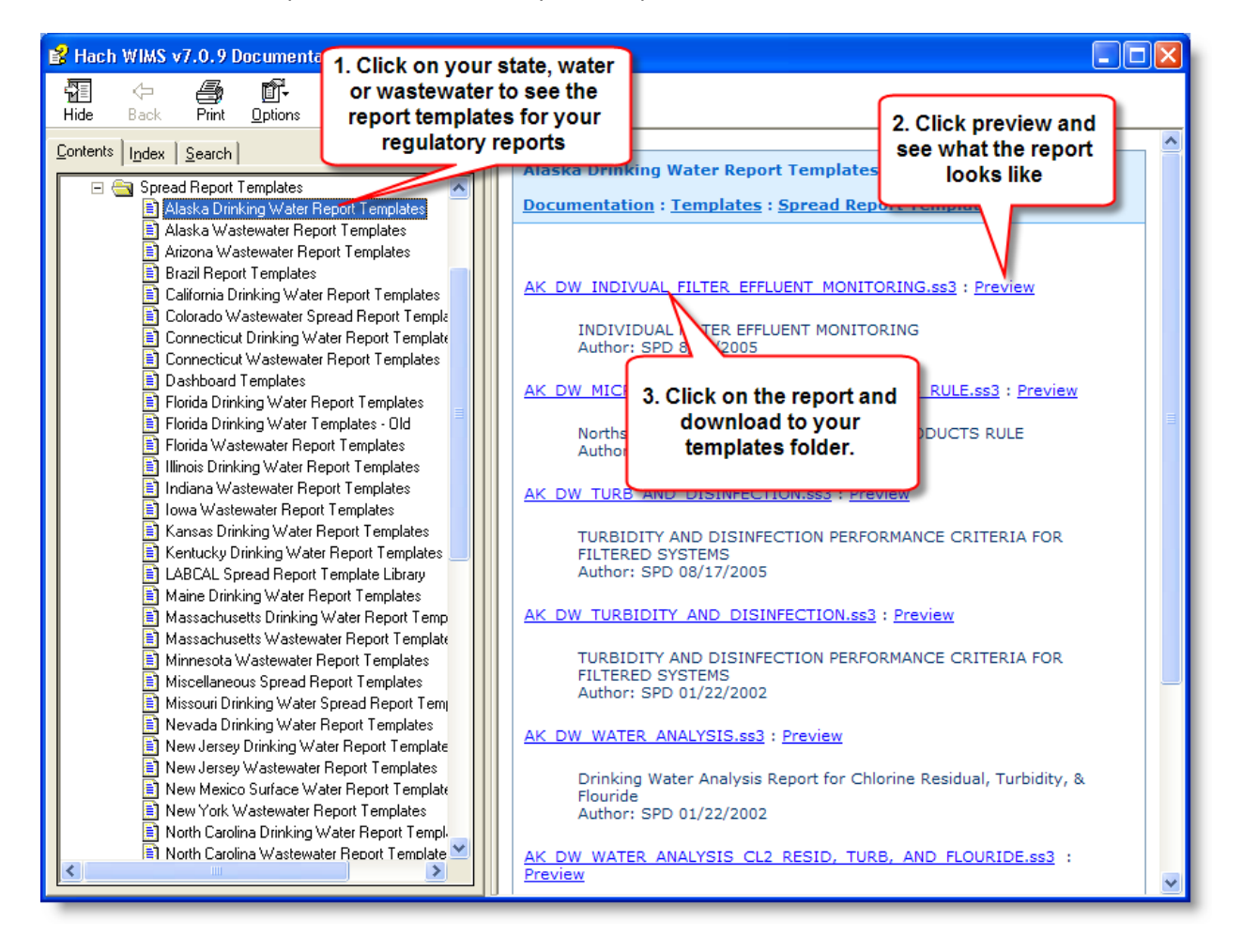

#### **Distribution Monitoring Report**

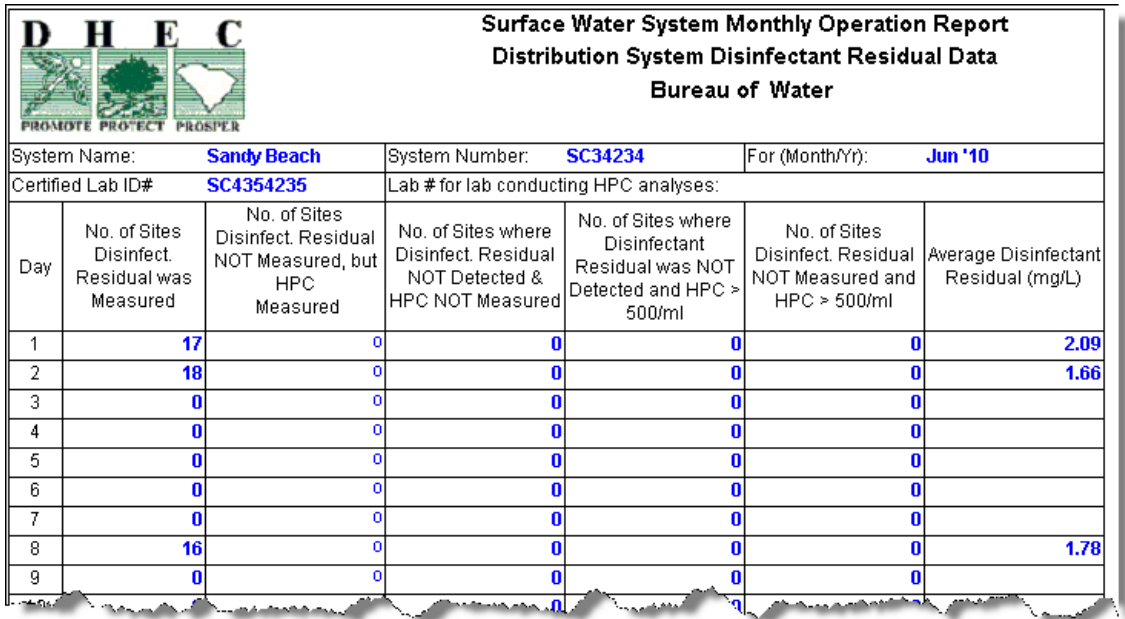

# Design Reports

To quickly and easily create a report, click on the *Wizard* button to launch the Report Wizard. The Wizard introduction form will appear. When you are finished reading about the Wizard, click the **Next**  button.

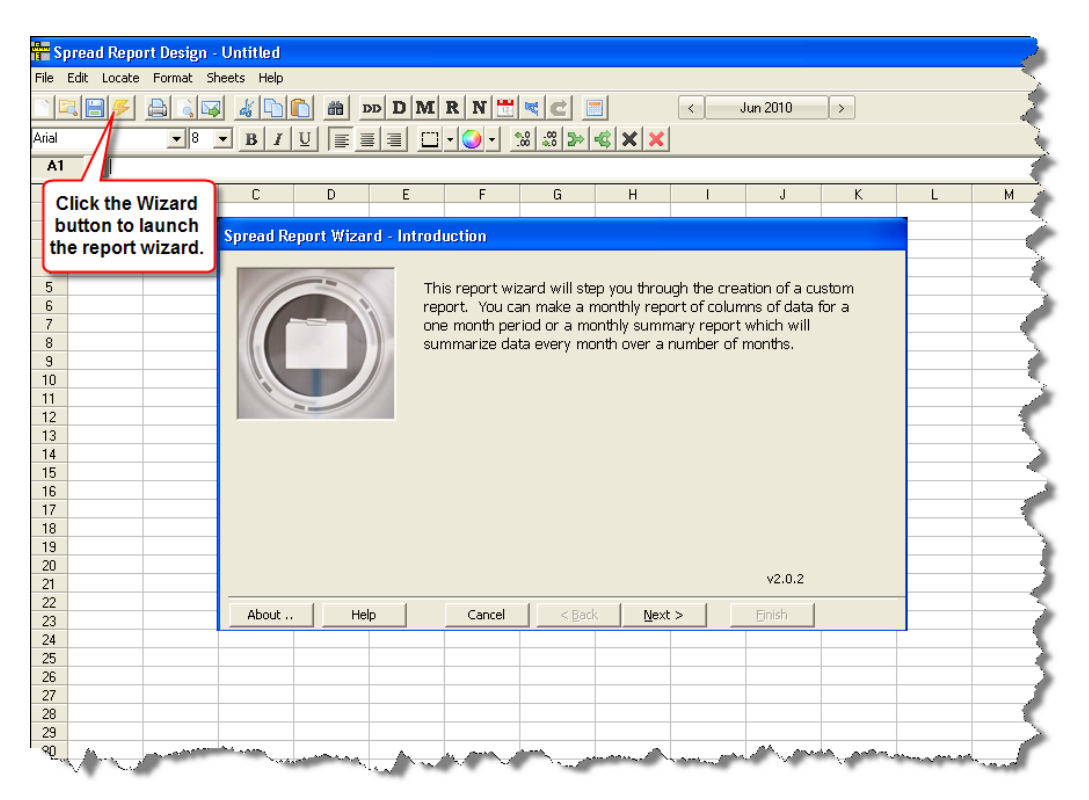

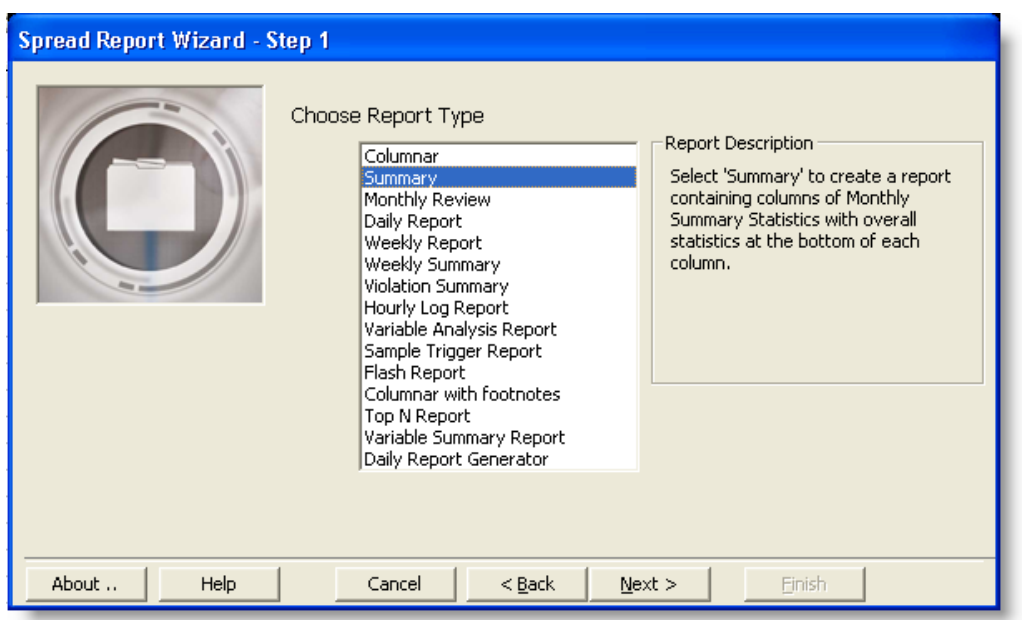

Select Summary from the list of report types and click Next.

Now enter a name for your report – My Summary Report. Click Next.

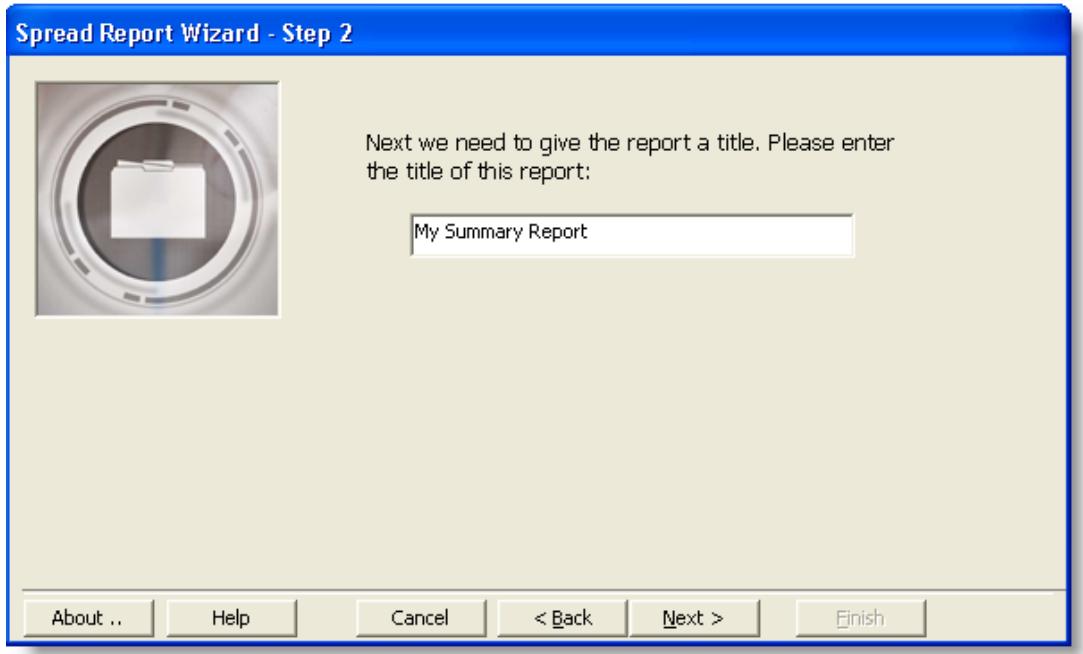

Next select the data that will represent each month. For this report, choose the monthly Average. Click Next.

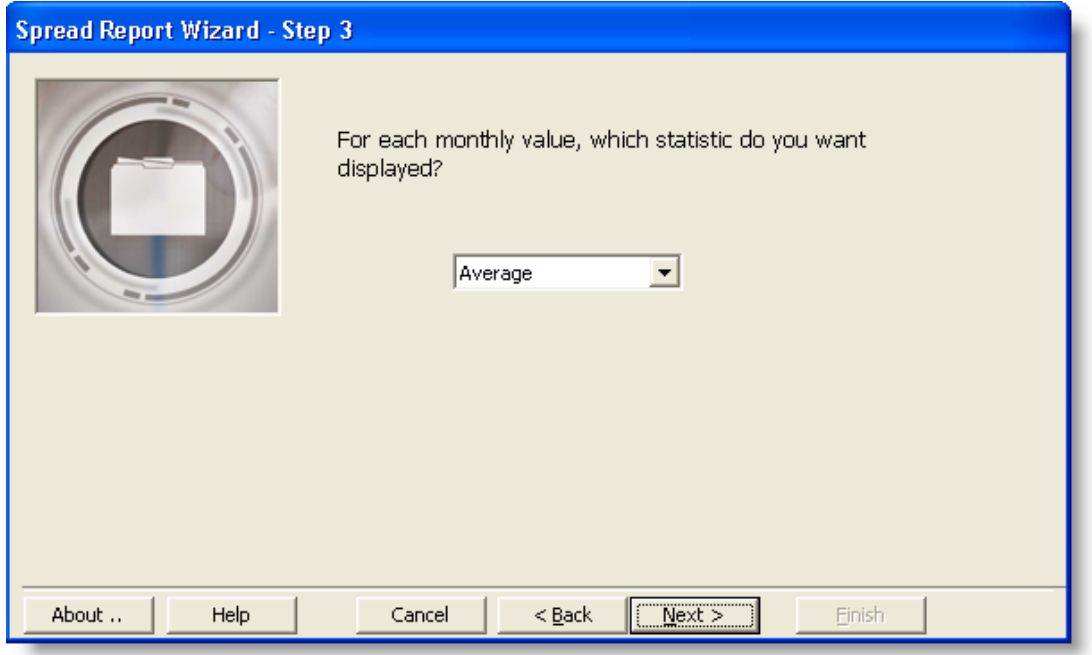

On the next screen, select the number of months to display in this report. Choose 12 months. Click Next.

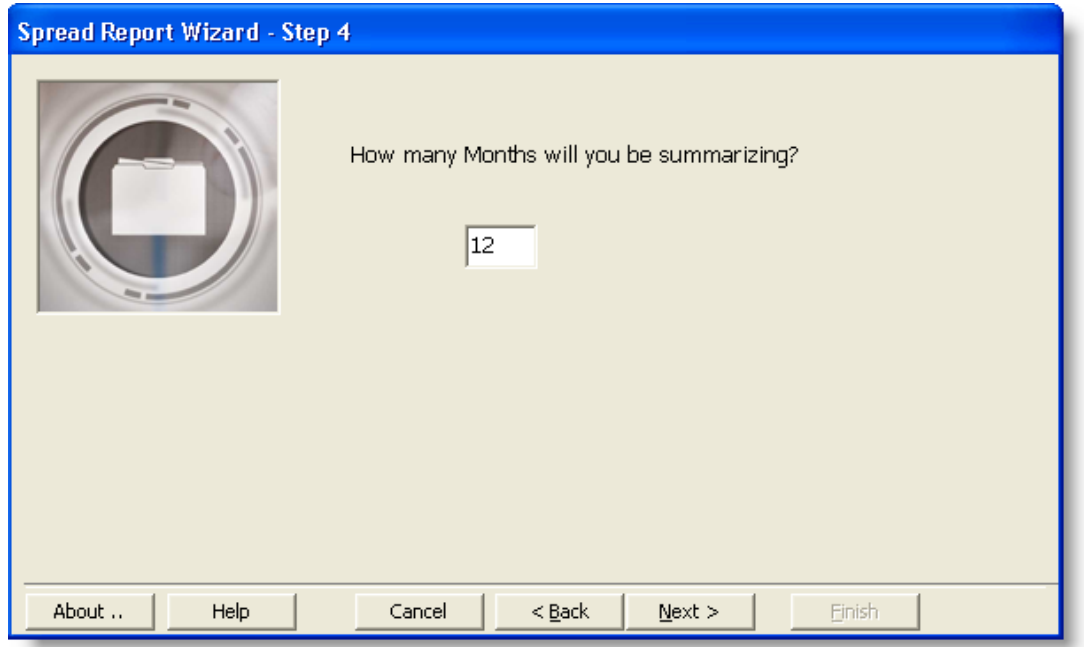

Select the variables:

- Click on variable 1 (V1) Influent Flow
- Press and hold the [Ctrl] and click on V901, V4012, V4042, V11003, V15031, V15017.
- Click on the right single arrow to move these variables to the Selected Vars list. Click Next.
- OR you can double click on each variable to move it to the Selected Vars column.

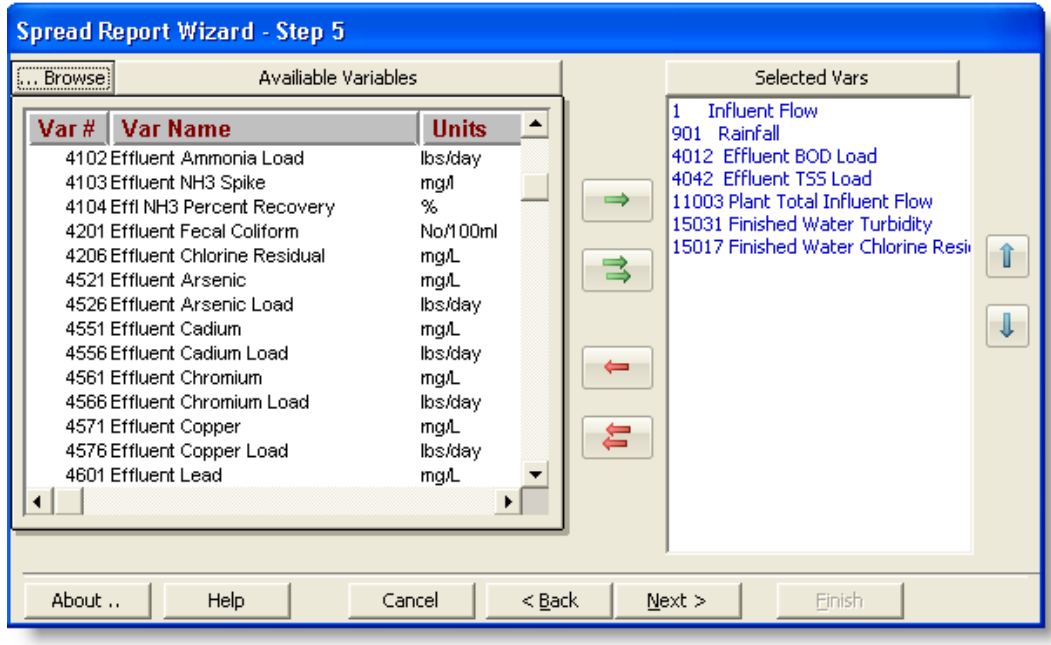

Next, select the column headings you want to appear in the report. Select *Variable Name* and *Units* as displayed in the figure below. Click *Next.*

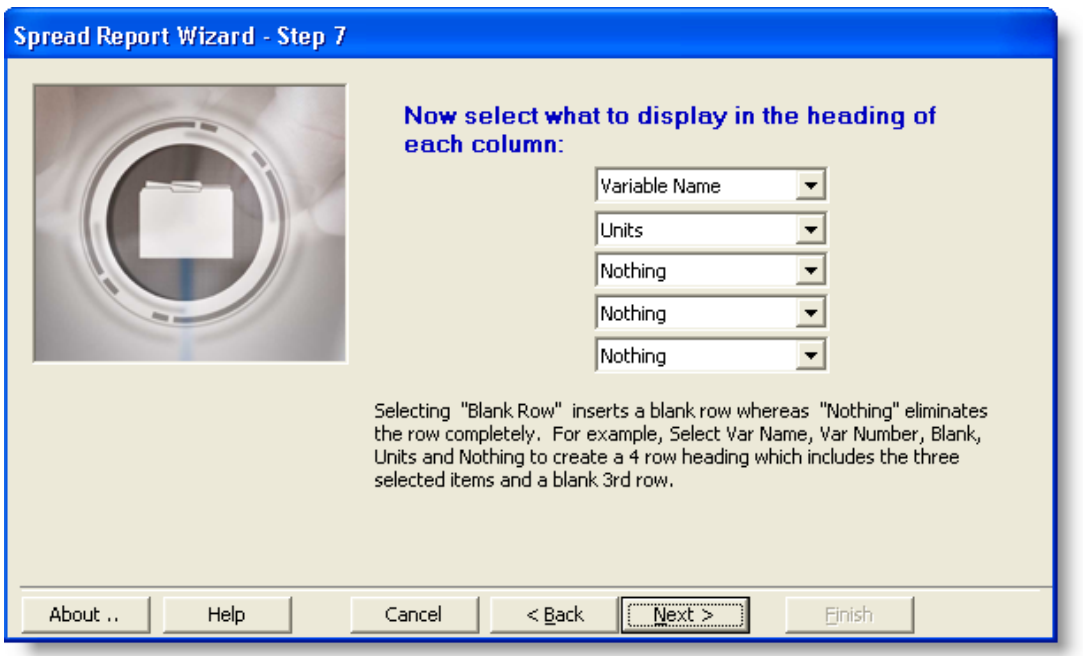

Now select the summary statistics you want in the report. In this report, select all except the geometric mean. Click Next.

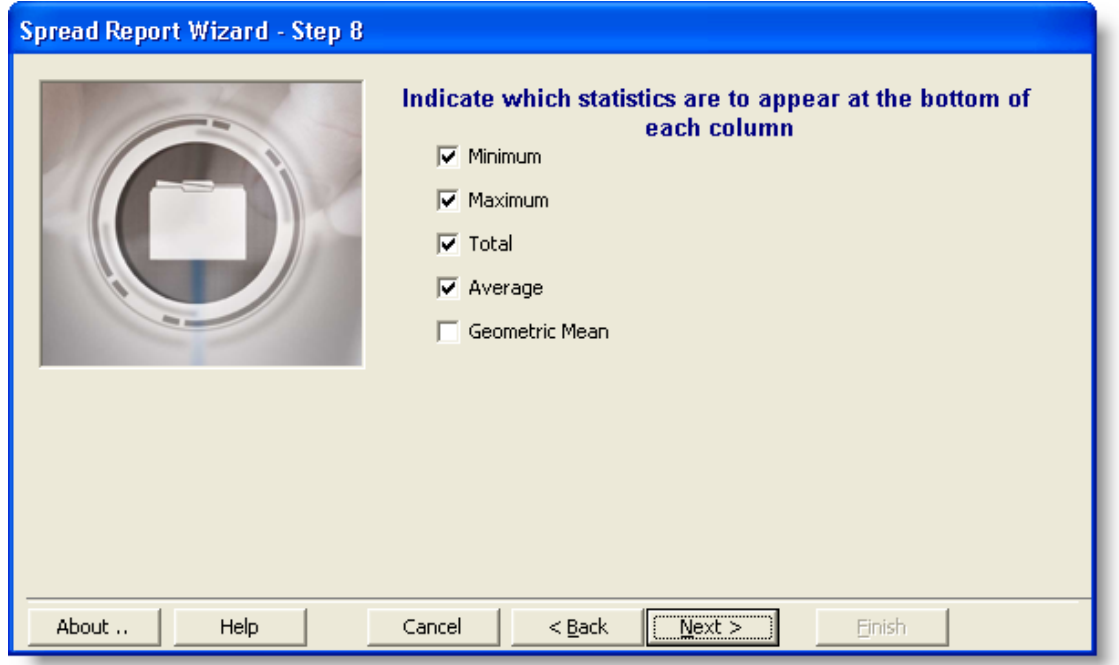

Choose the style/format from the options available. To preview a format, simply click on it and an example will be shown on the left. Click Next.

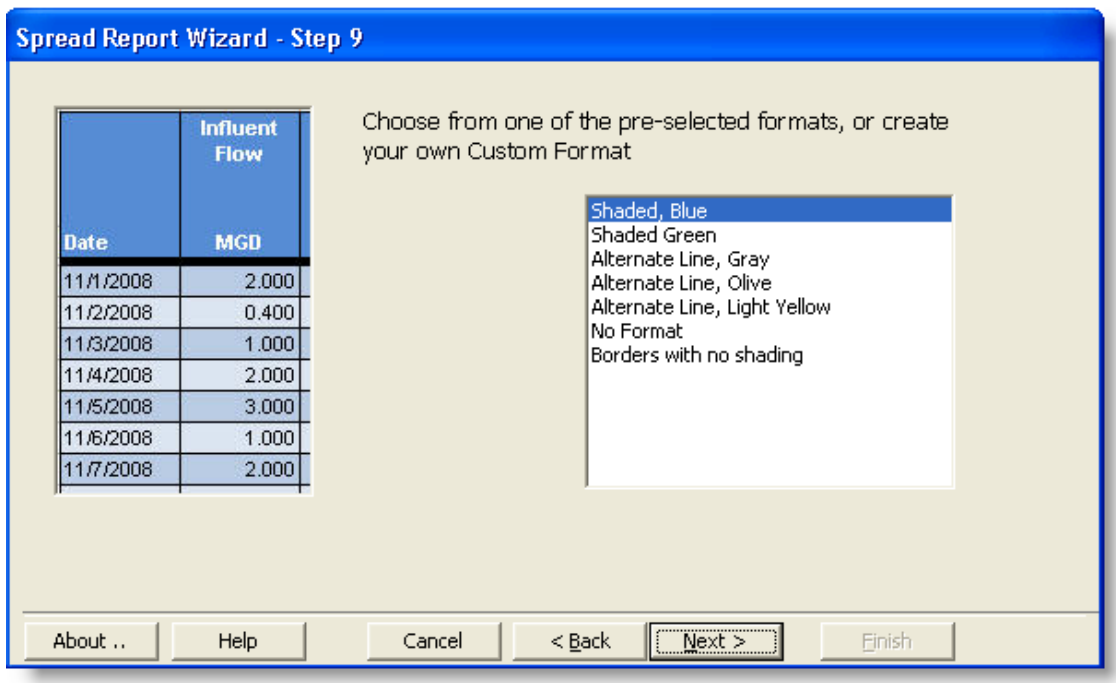

The report is complete. Click *Finish* to create the report. You may now customize the report as you wish.

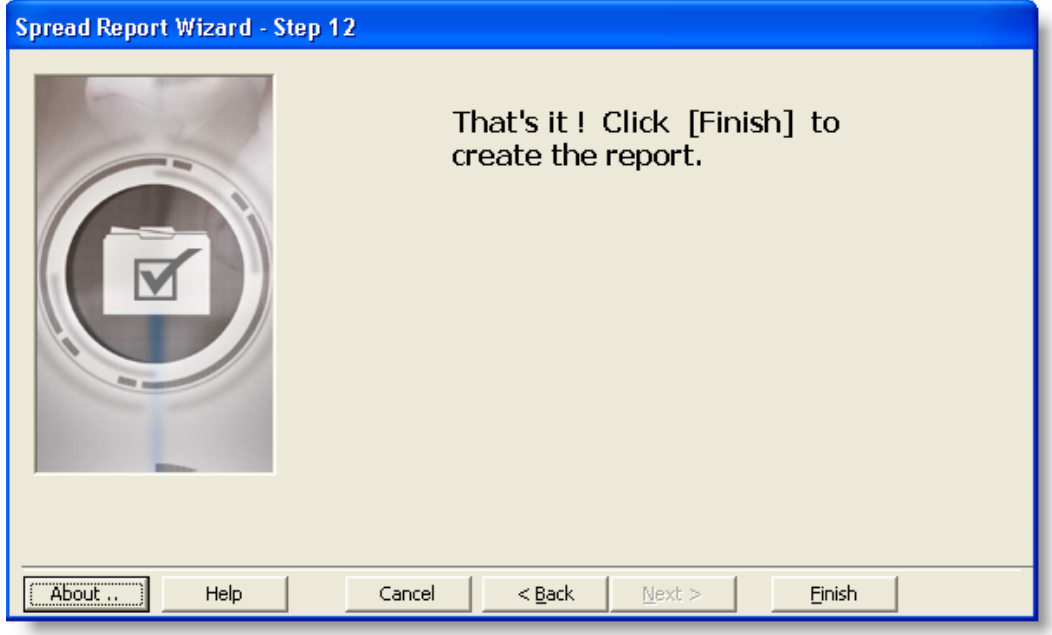

## Your finished report!

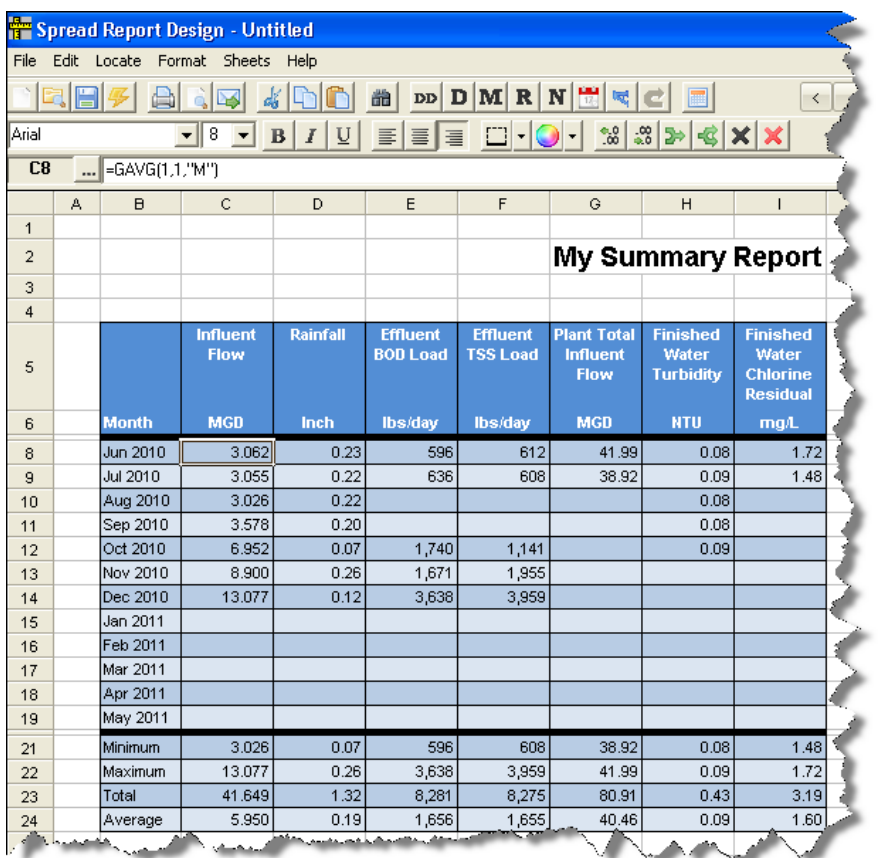